# Outlook を起動し、メニューバーの「ファイル」から「アカウント設定(A)…」を選択

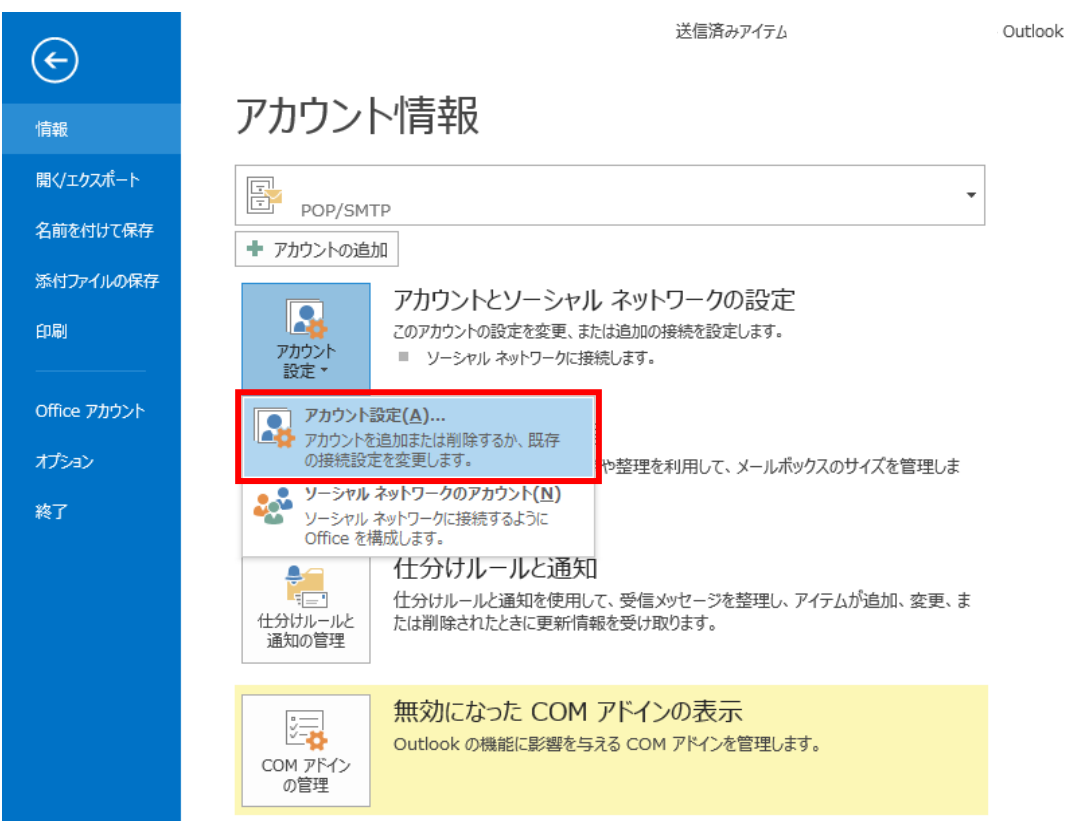

### 該当のアカウントをクリックし「変更」を選択

#### アカウント設定

```
電子メール アカウント
```
アカウントを追加または削除できます。また、アカウントを選択してその設定を変更できます。

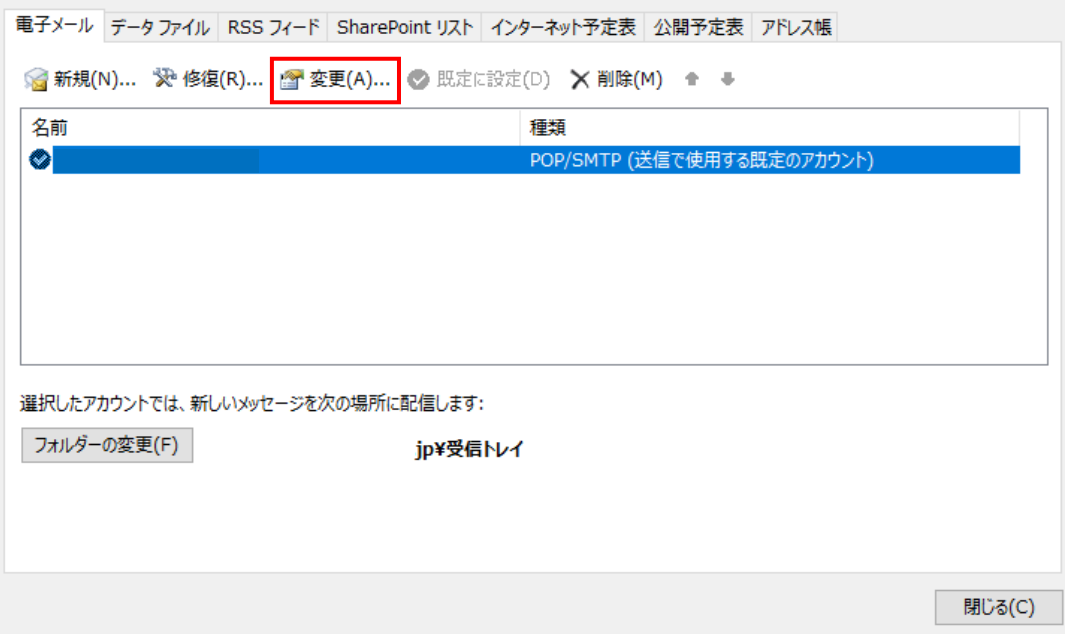

 $\times$ 

### お手持ちの設定案内書と「ユーザー情報」、「サーバー情報」、「ログオン情報」に 相違がない事を確認し、「詳細設定(M)…」を選択

アカウントの変更

**POP と IMAP のアカウント設定**<br>お使いのアカウントのメール サーバーの設定を入力してください。

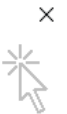

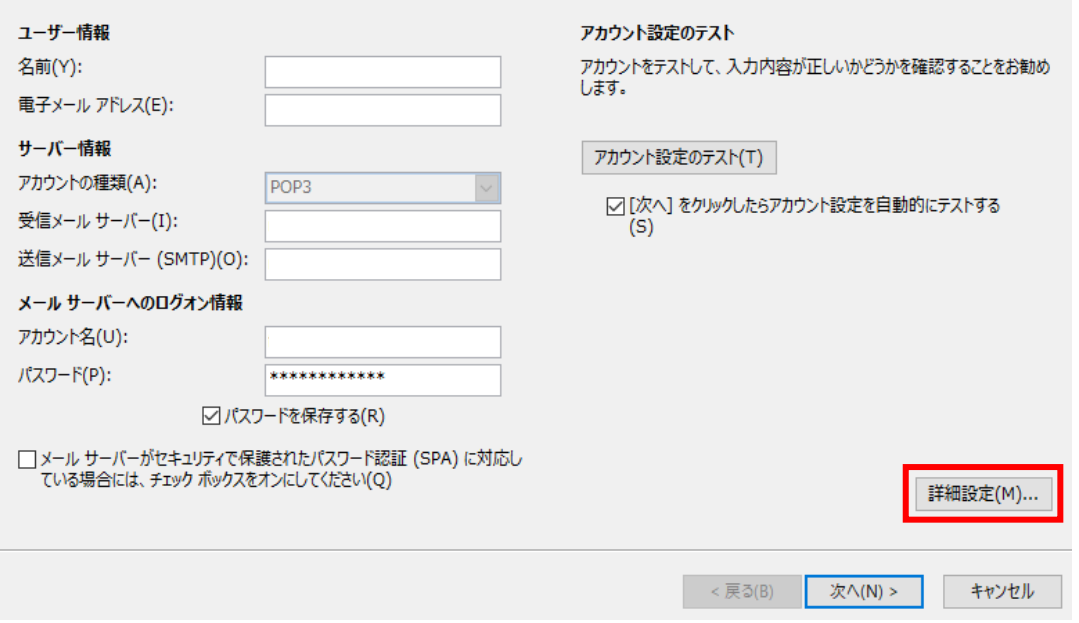

## 「インターネット電子メール設定」で「送信サーバー」タブを選択

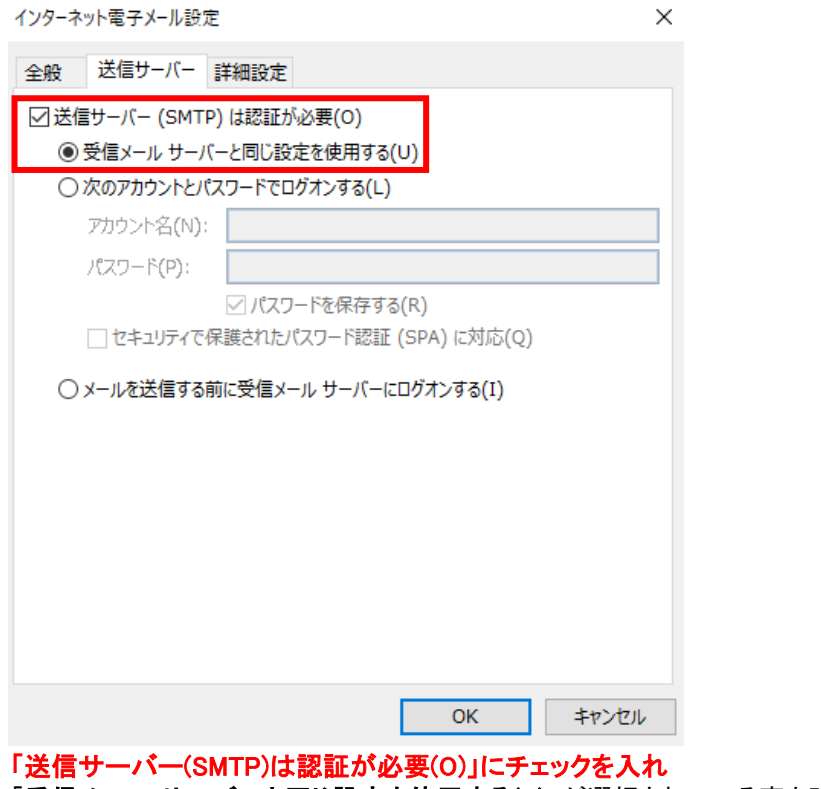

「受信メール サーバーと同じ設定を使用する(U)」が選択されている事を確認

## 「詳細設定」タブを選択

インターネット電子メール設定

全般 送信サーバー 詳細設定 サーバーのポート番号– 標準設定(D) 受信サーバー (POP3)(I): 110 □ このサーバーは暗号化された接続 (SSL) が必要(E) 送信サーバー (SMTP)(O): 587 なし 使用する暗号化接続の種類(C):  $\checkmark$ サーバーのタイムアウト(T) -短い – 長い 1分 配信 —— □サーバーにメッセージのコピーを置く(L) ☑ サーバーから削除する(R) 14 | ◆ 日後 □ [削除済みアイテム] から削除されたら、サーバーから削除(M) OK キャンセル

 $\times$ 

「送信サーバー(SMTP)(O):」の欄に「587」と入力

以上で設定は完了です。